## بسمهتعالی

**راهنمای ارسال گزارش در مسابقات بینالمللی کنست ایران**

گام:1 مطابق تصویر وارد پنل کاربری خود شوید.

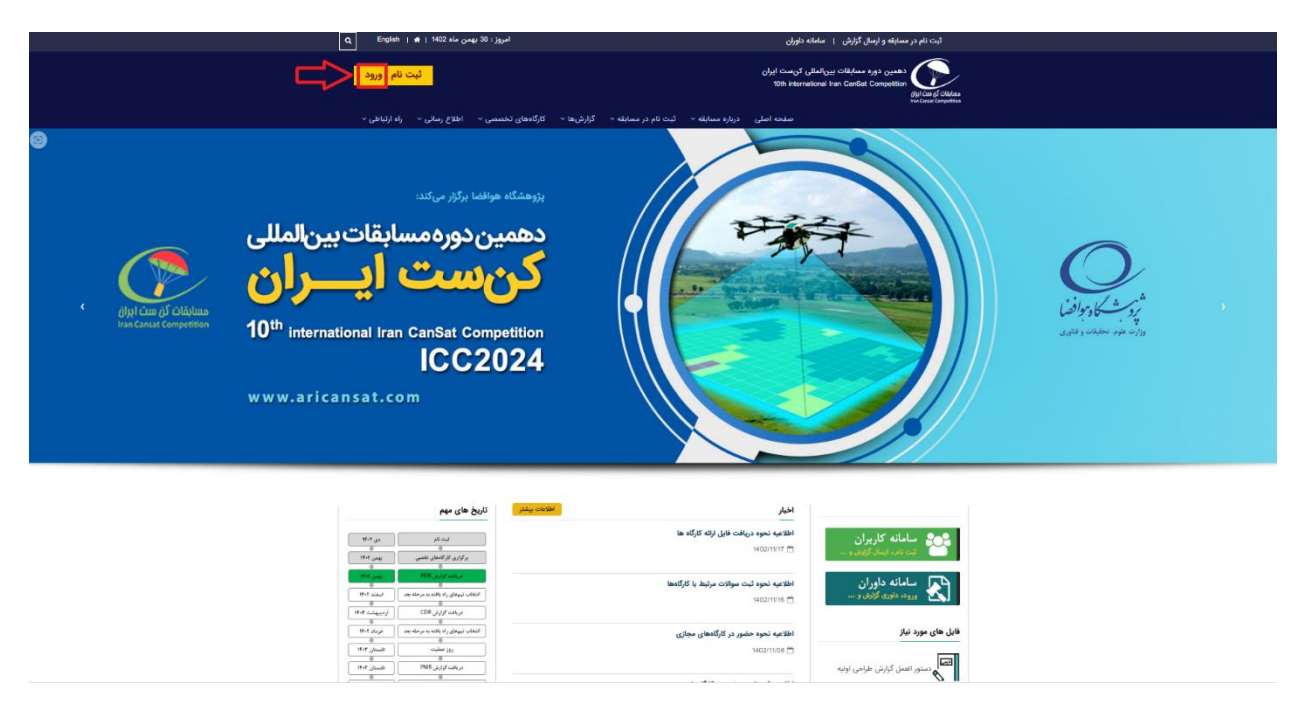

گام:2 با پست الکترونیکی و رمز عبور ثبتنامشده وارد سامانه ارسال گزارش شوید.

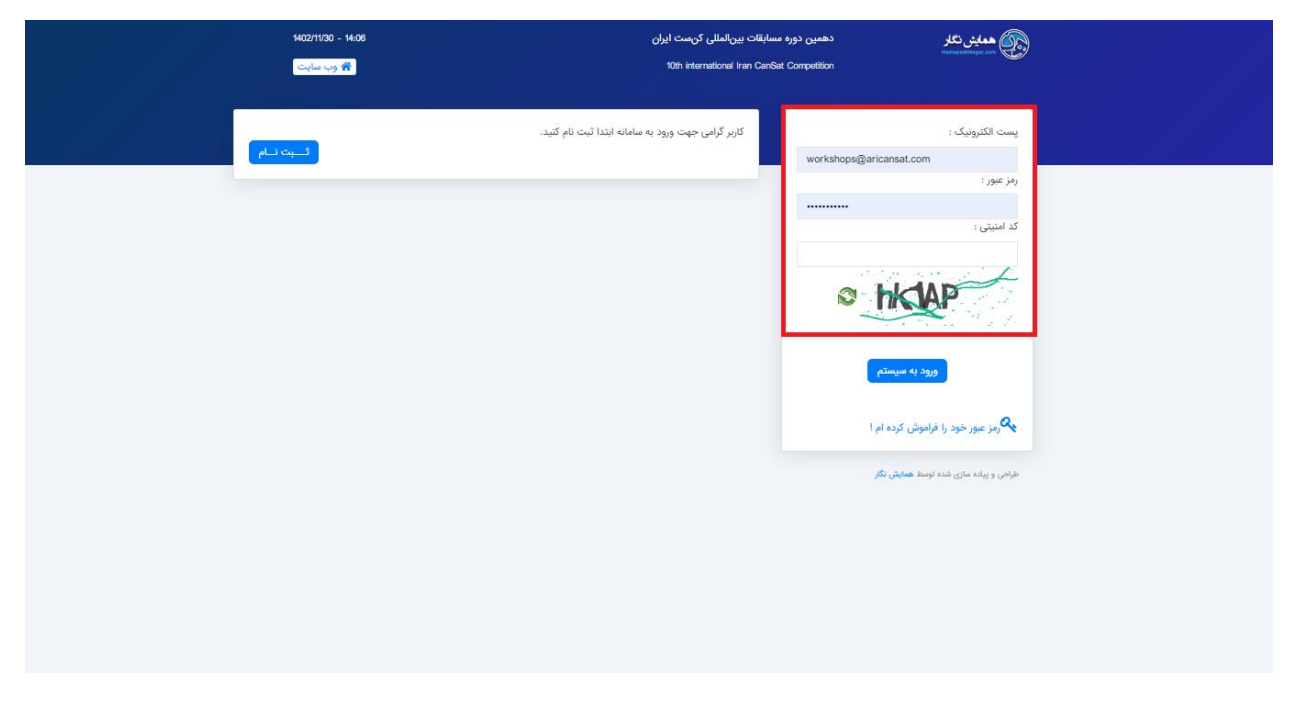

گام۳: بر روی گزینه ارسال گزارش کلیک کنید.

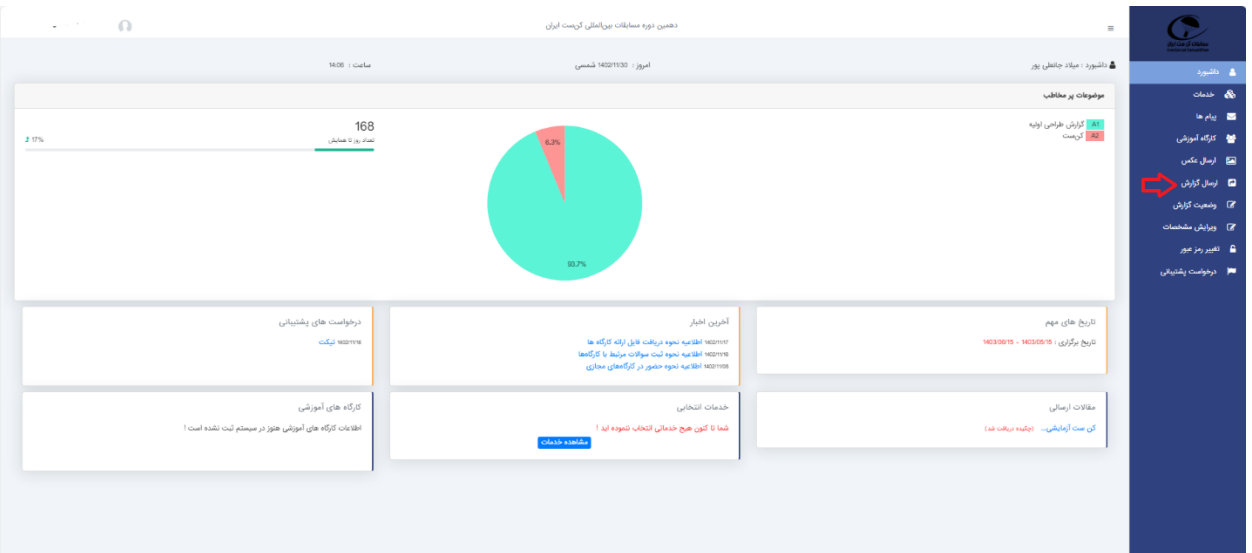

گام؟: مطابق فرم ذیل تمامی قسمتهای ستارهدار تکمیل شوند. در قسمت ۱ نام تیم و کلاس ثبت نامی (علمی-اکتشافی یا سنجشی−ارتباطی) بهعنوان «تیم پژوهشگاه هوافضا–کلاس سنجشی ارتباطی» ذکر شوند. در قسمت ۲ نام لاتین تیم را وارد کنید. در قسمت 3 موضوع را »گزارش طراحی اولیه« انتخاب نمایید. از قسمت 4 برای اضافه نمودن مشخصات سایر اعضای تیم استفاده شود. در قسمت ۵، دانشآموزان نام مدرسه، دانشجویان نام دانشگاه، شرکتهای حقوقی نام شرکت و سایر شرکتکنندگان واژه »آزاد« ذکر گردد. در قسمتهای 6 و ،7 برای نماینده تیم گزینه »مسئول« و برای سایر اعضا گزینه »همکار« انتخاب گردد.

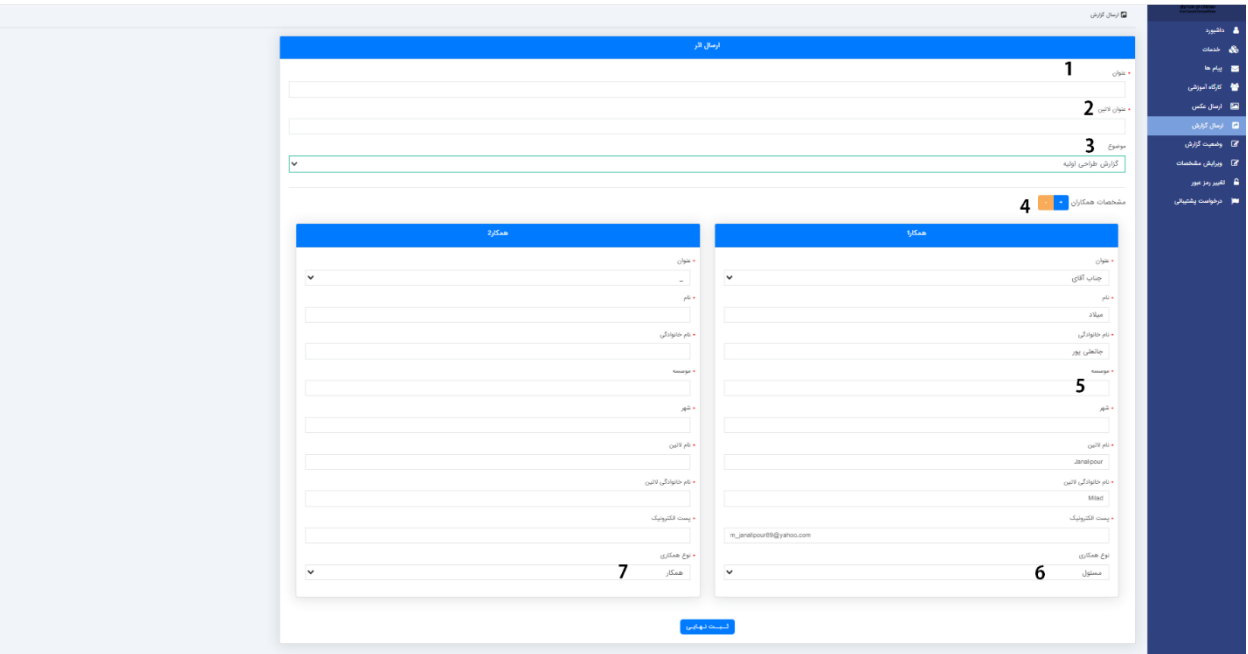

گام۵: مطابق تصویر ذیل، بر روی گزینه «ارسال فایل» کلیک نمایید.

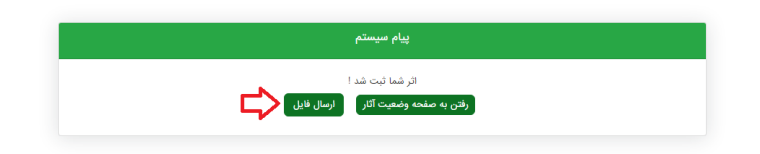

گام۶: مطابق شکل زیر، گزارش (در دو نسخه docx و PDF) بهصورت یک فایل فشرده (فایل با پسوند Zip) در کادر قرمزرنگ قرارگرفته و بر روی گزینه «ثبت» کلیک شود.

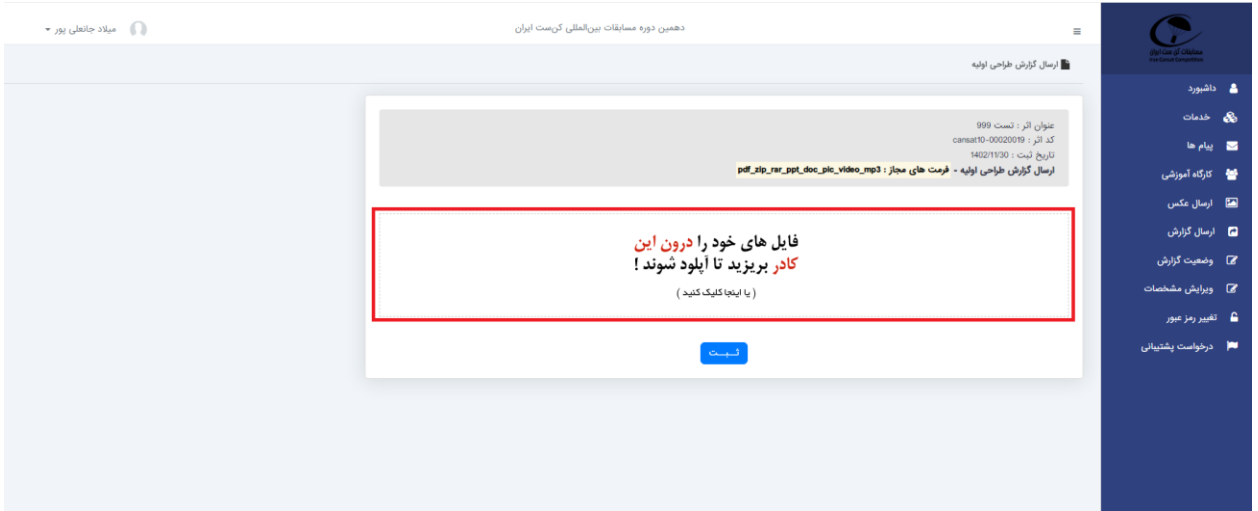

نکته مهم: در صورت ثبت موفق گزارش در سامانه، ایمیلی با همین محتوا برای شما ارسال خواهد شد که بهمنزله دریافت گزارش توسط دبیرخانه است.

نکته: در صورت نیاز به ویرایش گزارش در مهلت مقرر میتوان از گزینه «وضعیت گزارش» و قسمت مشخص شده در شکل ذیل استفاده نمود.

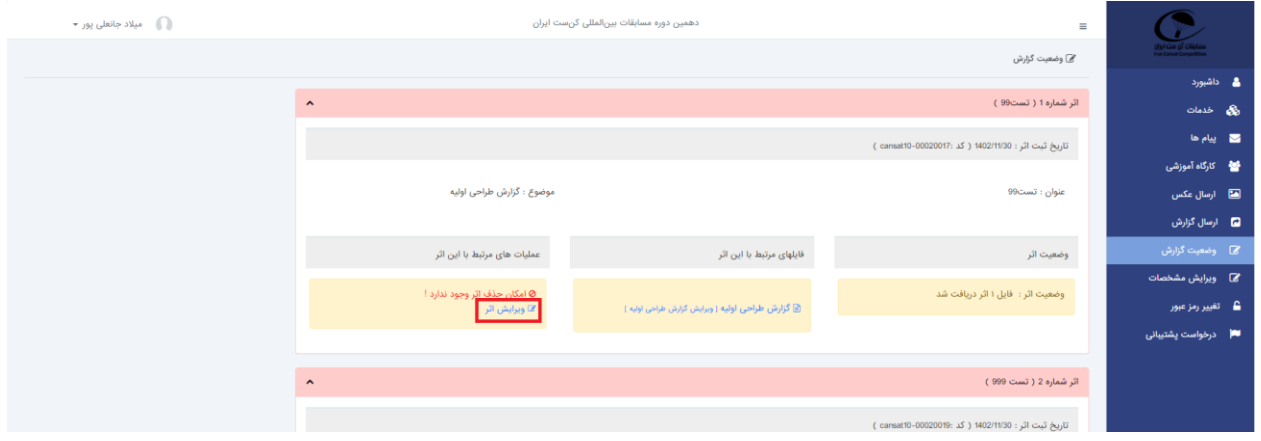